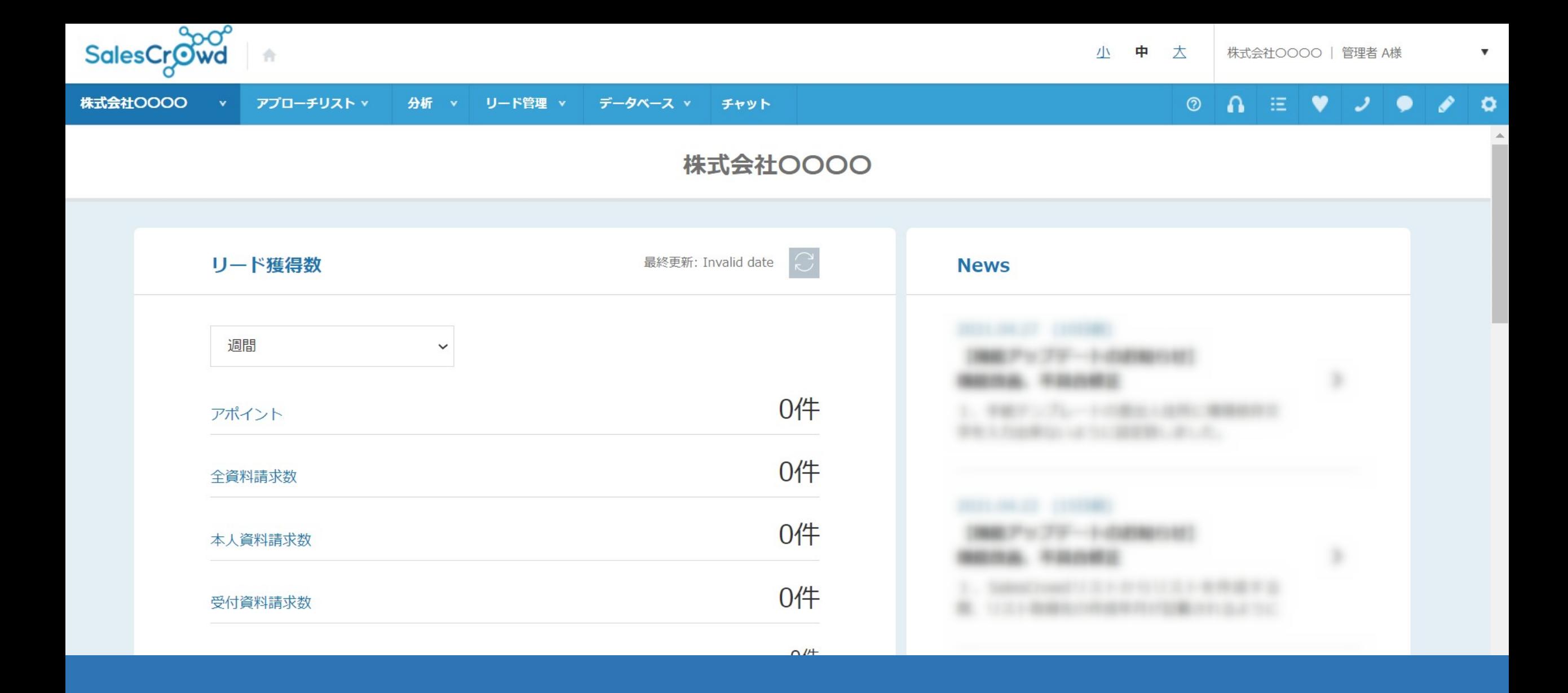

~架電結果をトリガーに設定し、トリガーを発動させる方法~

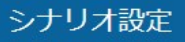

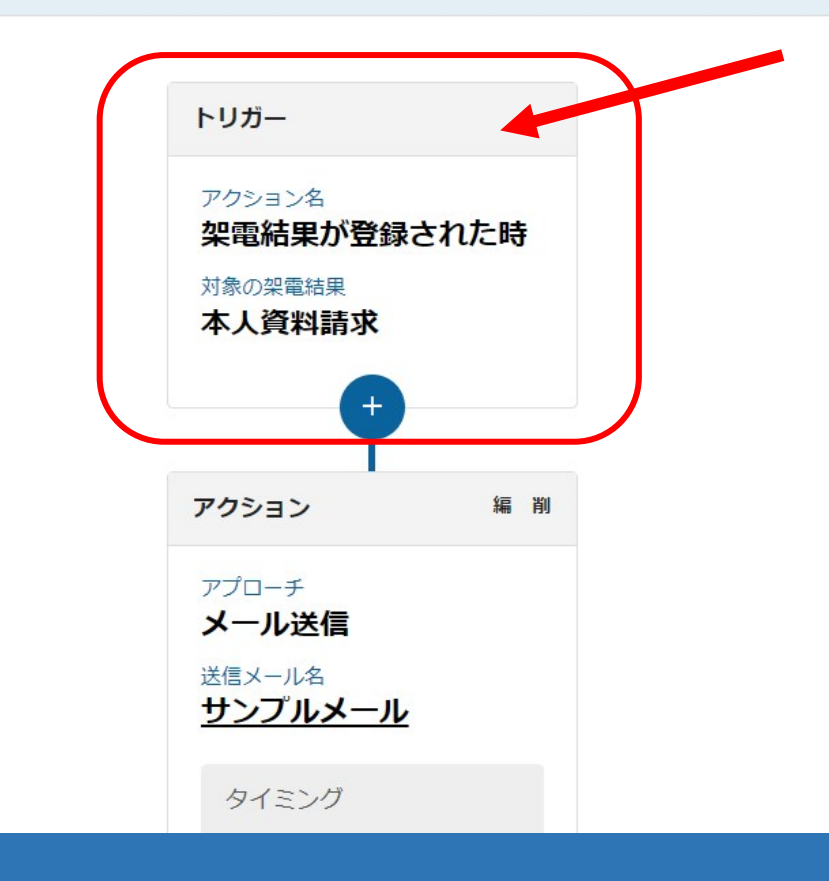

シナリオの「トリガー」に「架電結果が登録された時」を設定し、トリガーを発動させる方法についてご案内致します。

トリガーに「架電結果が登録された時」を設定すると、 例えば「本人資料請求」などの結果を登録した際に、トリガーが発動しシナリオが始まります。

※結果登録時に担当者のメールアドレスが無い場合は、シナリオで設定したメールは送信されません。

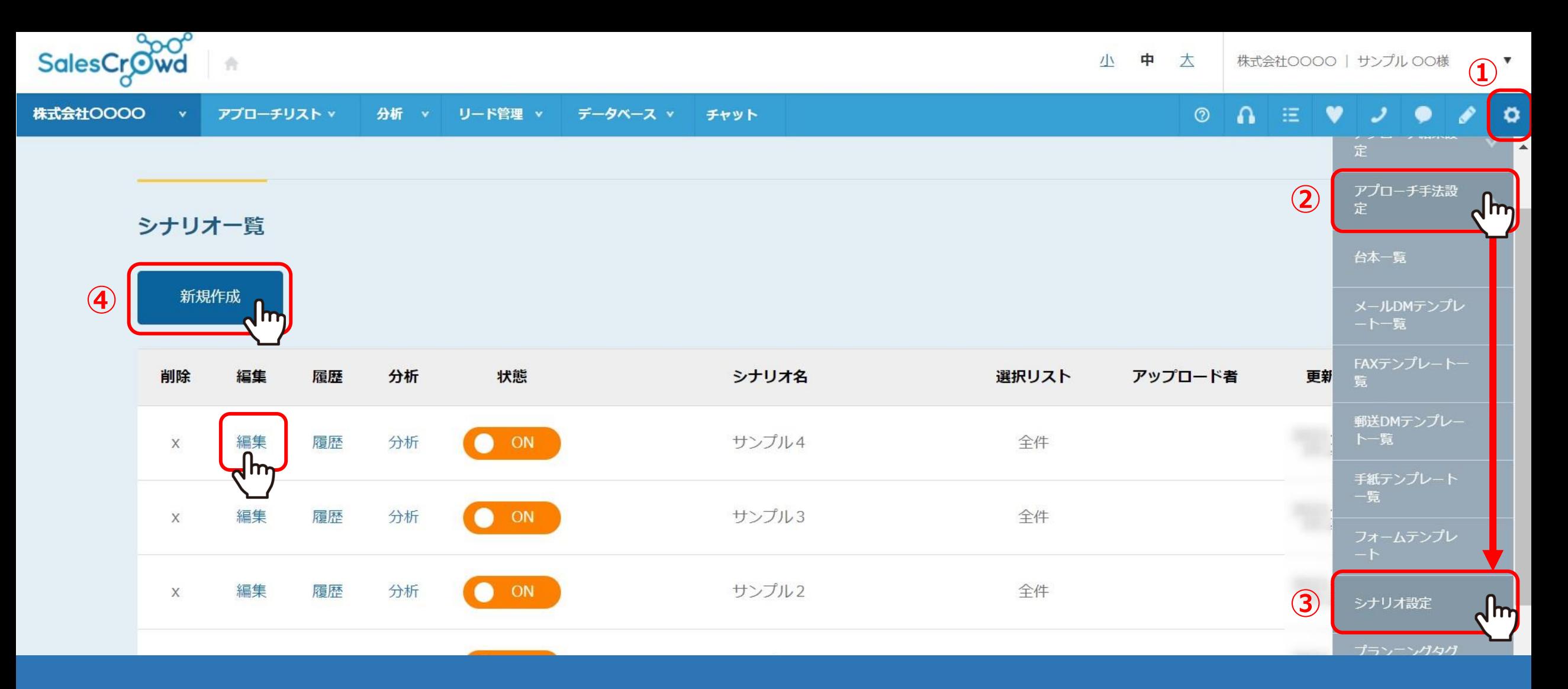

まずは、シナリオを作成します。

①歯車マークの②「アプローチ手法設定」より③「シナリオ設定」を選択します。

シナリオ一覧で、④「新規作成」または「編集」をクリックします。

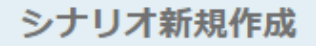

 $\mathcal{L}(\mathbf{X} \mathbf{X} \mathbf{X}) = \mathcal{L}(\mathbf{X} \mathbf{X} \mathbf{X})$ 

シナリオ設定

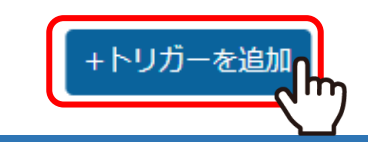

シナリオ作成のページに遷移し、「+トリガーを追加」をクリックの上、 シナリオ設定進めます。

トリガーは、シナリオを発動させる一番最初の重要な設定となり、 そこから全てのアクションや条件分岐が始まるようになります。

### シナリオ設定

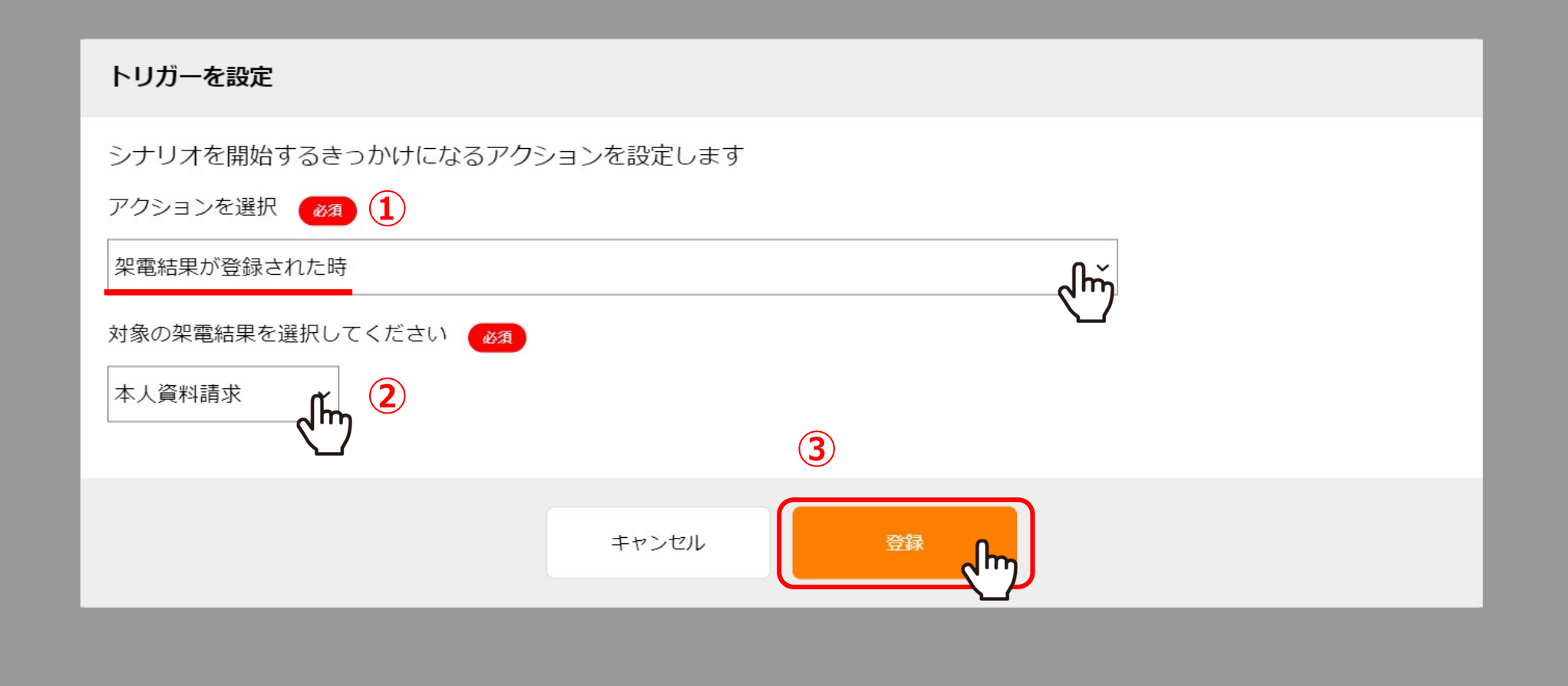

トリガーを設定の画面で、①アクションを選択から「架電結果が登録された時」を選択し、 ②対象の架電結果を選択し、③「登録」をクリックします。

シナリオ設定

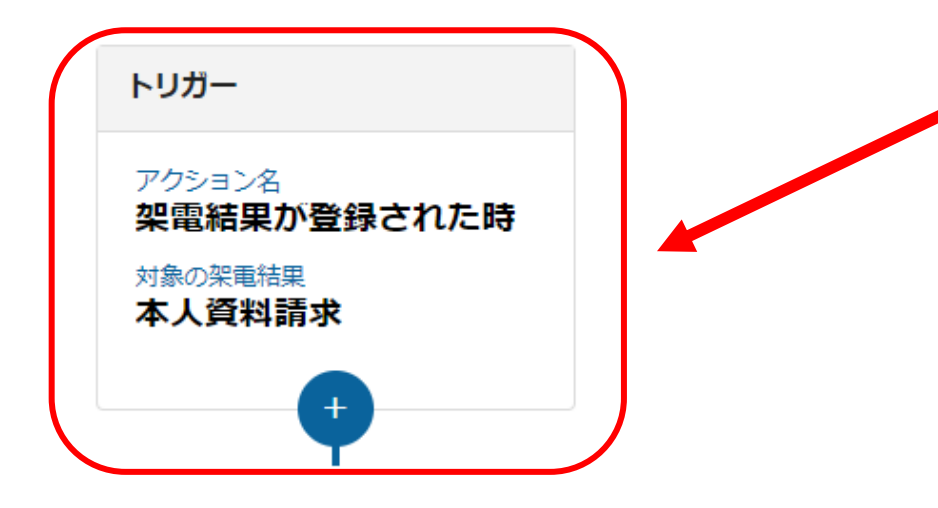

設定されたトリガーは、シナリオ設定に表示されます。

※トリガーは途中で変更・編集ができかねてしまいますので事前に計画の上、 設定を進めて頂けますと幸いです。

# アプローチ詳細画面(アプローチリスト一覧 >アプローチ画面 >詳細)

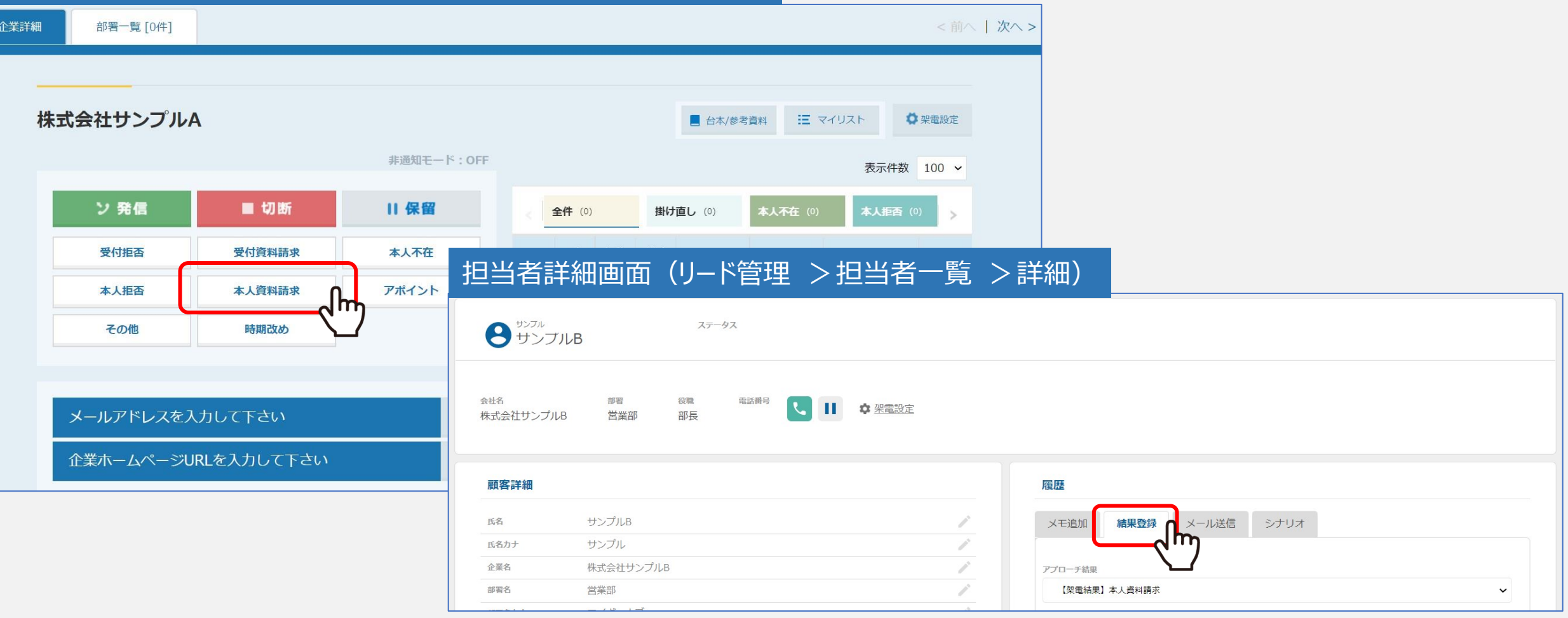

次に、架電結果の登録を行います。

架電結果の登録は、下記2画面より行うことができます。

①アプローチ詳細画面(アプローチリスト一覧>アプローチ画面>詳細) ②担当者詳細画面(リード管理>担当者一覧>詳細)

# アプローチ詳細画面 (アプローチリスト一覧 >アプローチ画面 >詳細 >本人資料請求)

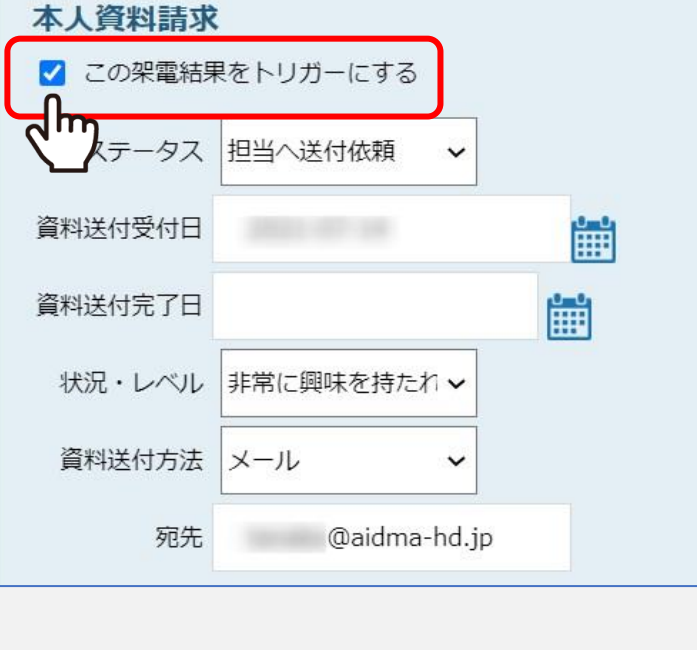

# 担当者詳細画面 (リード管理 >担当者一覧 >詳細 >結果登録 >本人資料請求)

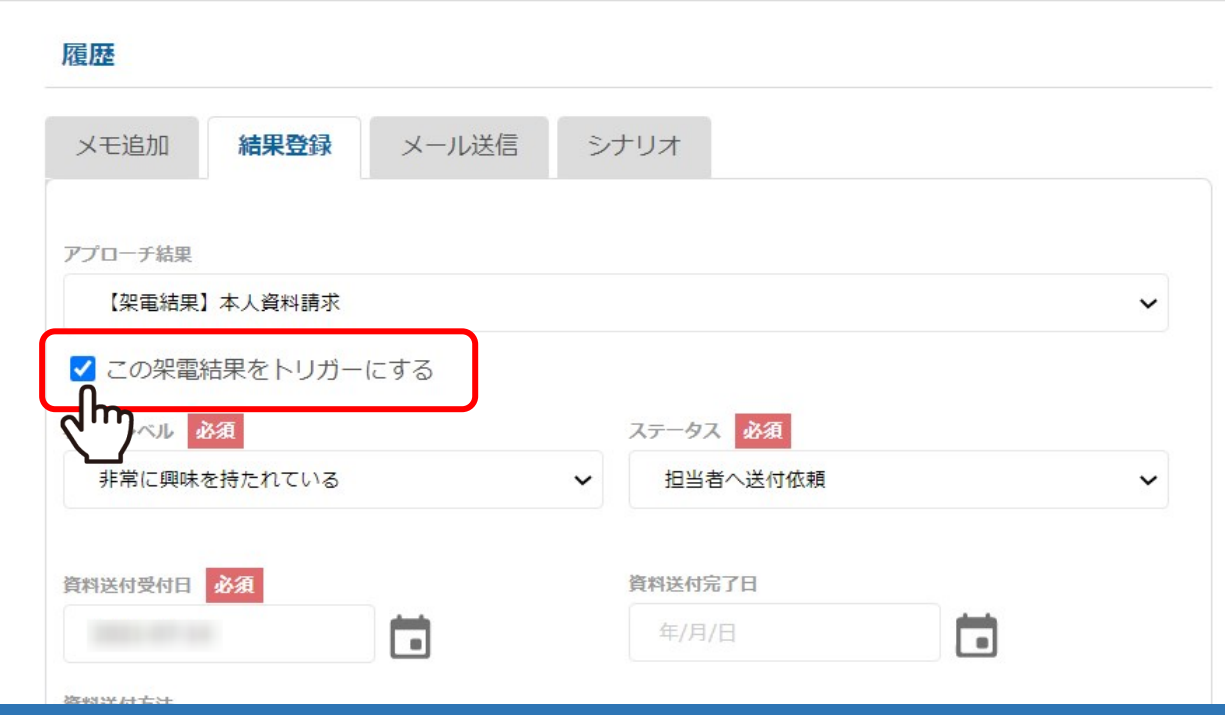

対象の架電結果で選択した架電結果を選択すると、 「この架電結果をトリガーにする」というチェックボックスが表示されますので、必ずチェックを入れます。

※トリガーが架電結果になっているシナリオが1件も登録されていない場合は表示されません。 ※条件に一致するシナリオが複数ある場合は、全てのシナリオが実行されます。

# アプローチ詳細画面

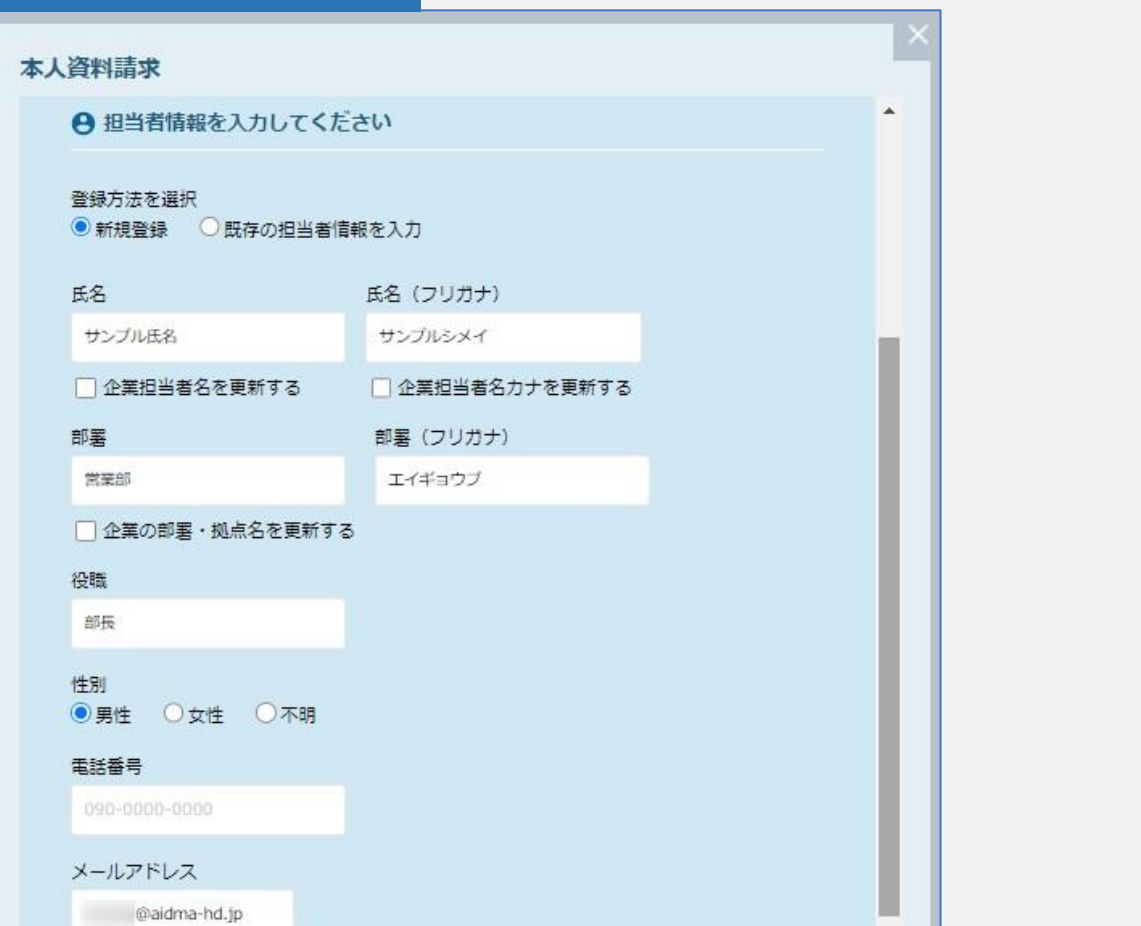

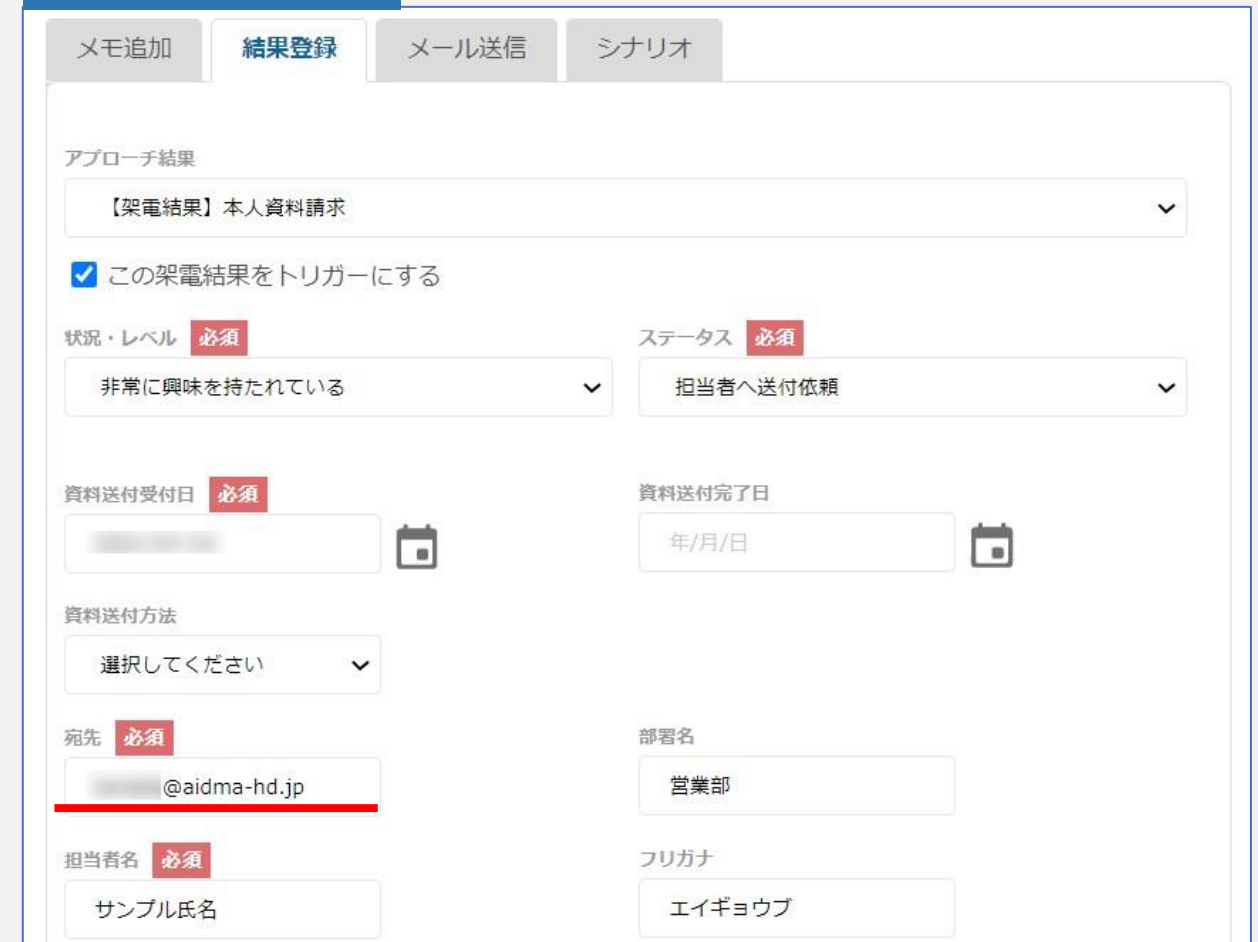

結果登録の際は、担当者情報を必ず入力します。

※結果登録時に担当者のメールアドレスが無い場合は、シナリオで設定したメールは送信されません。

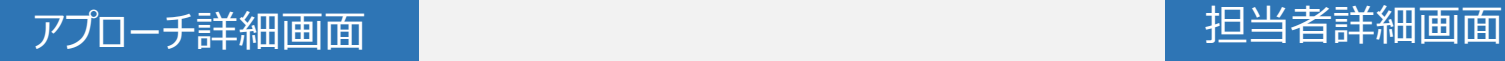

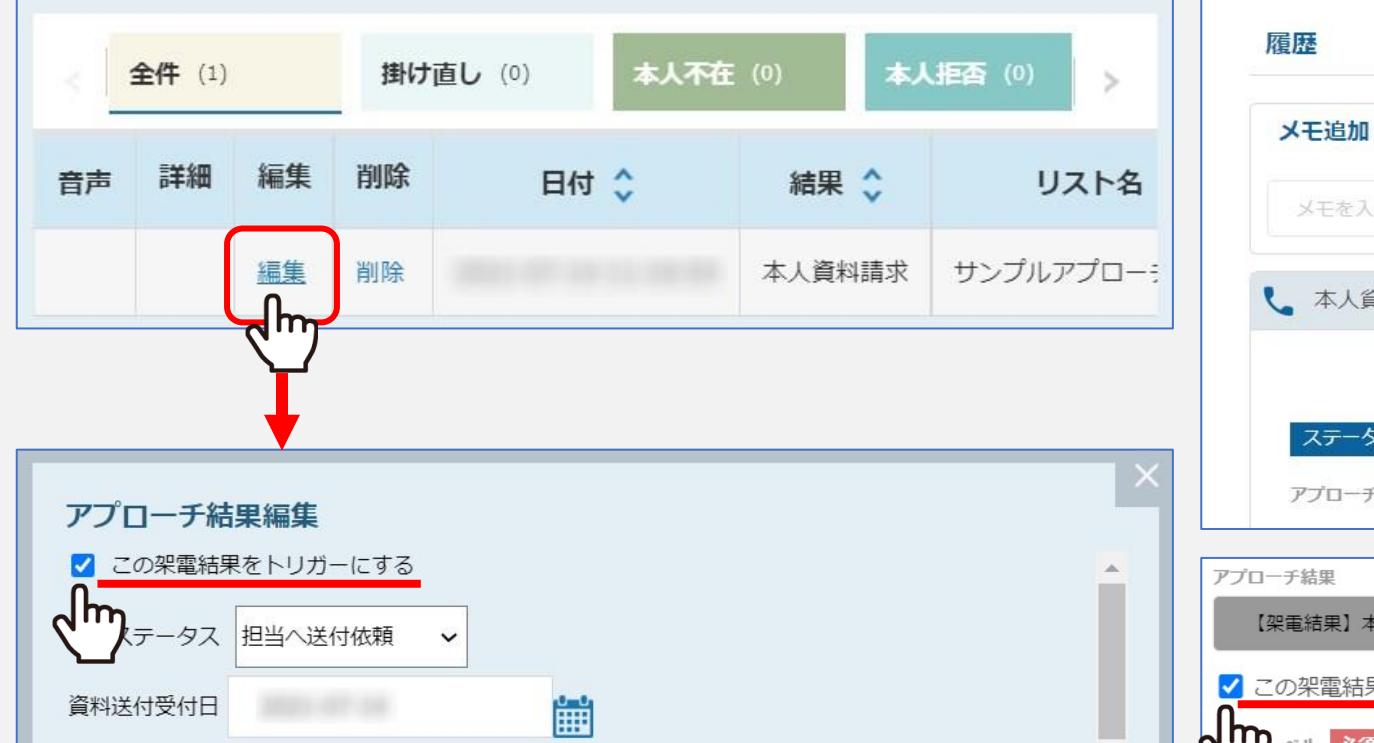

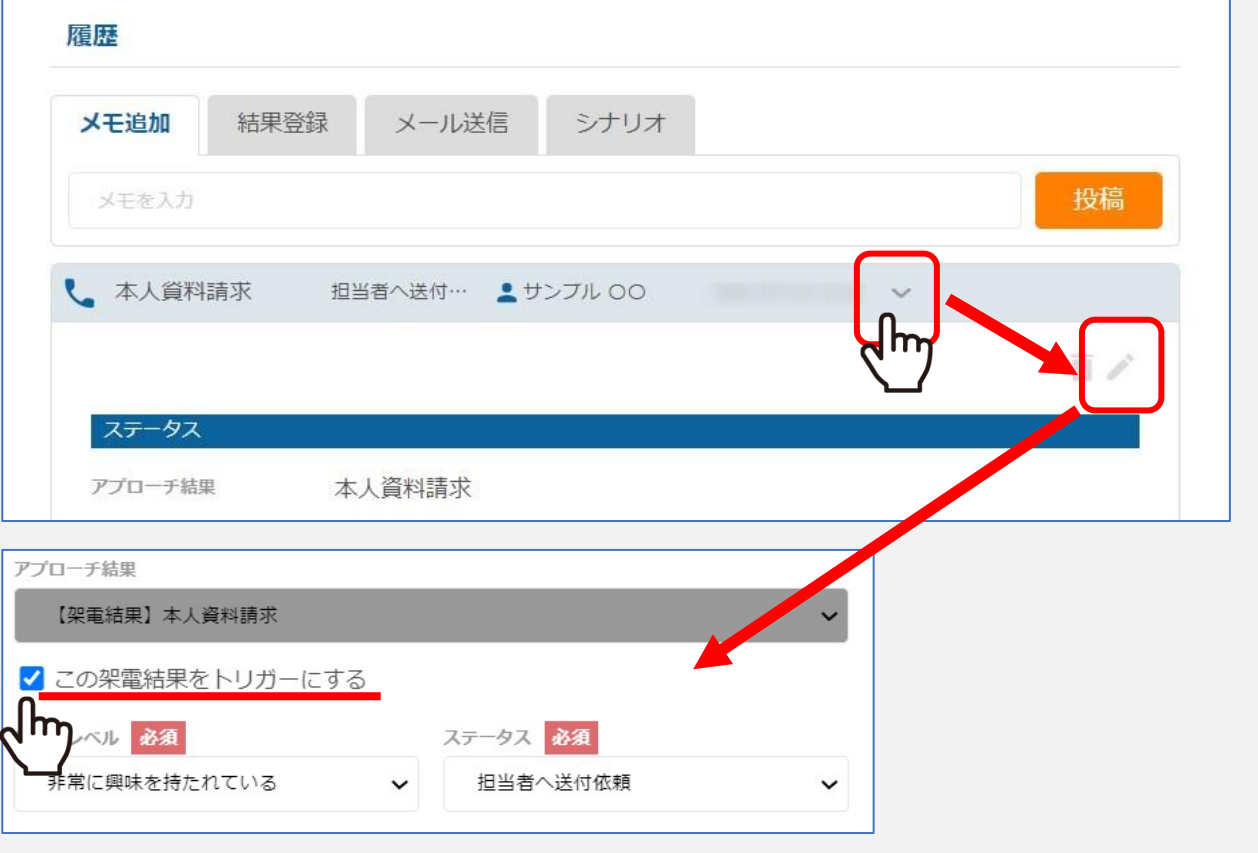

### 結果登録の際に、「この架電結果をトリガーにする」にチェックを入れなかった場合、 架電結果の履歴の編集より、チェックを入れることができます。

※既にシナリオを実行している場合、チェックを外しても中止されません。

※履歴を編集した際に、新たに担当者を追加、または担当者情報を編集した場合は、トリガーが発動されますが、 同じ担当者に再度同じシナリオを実行することは出来ません。

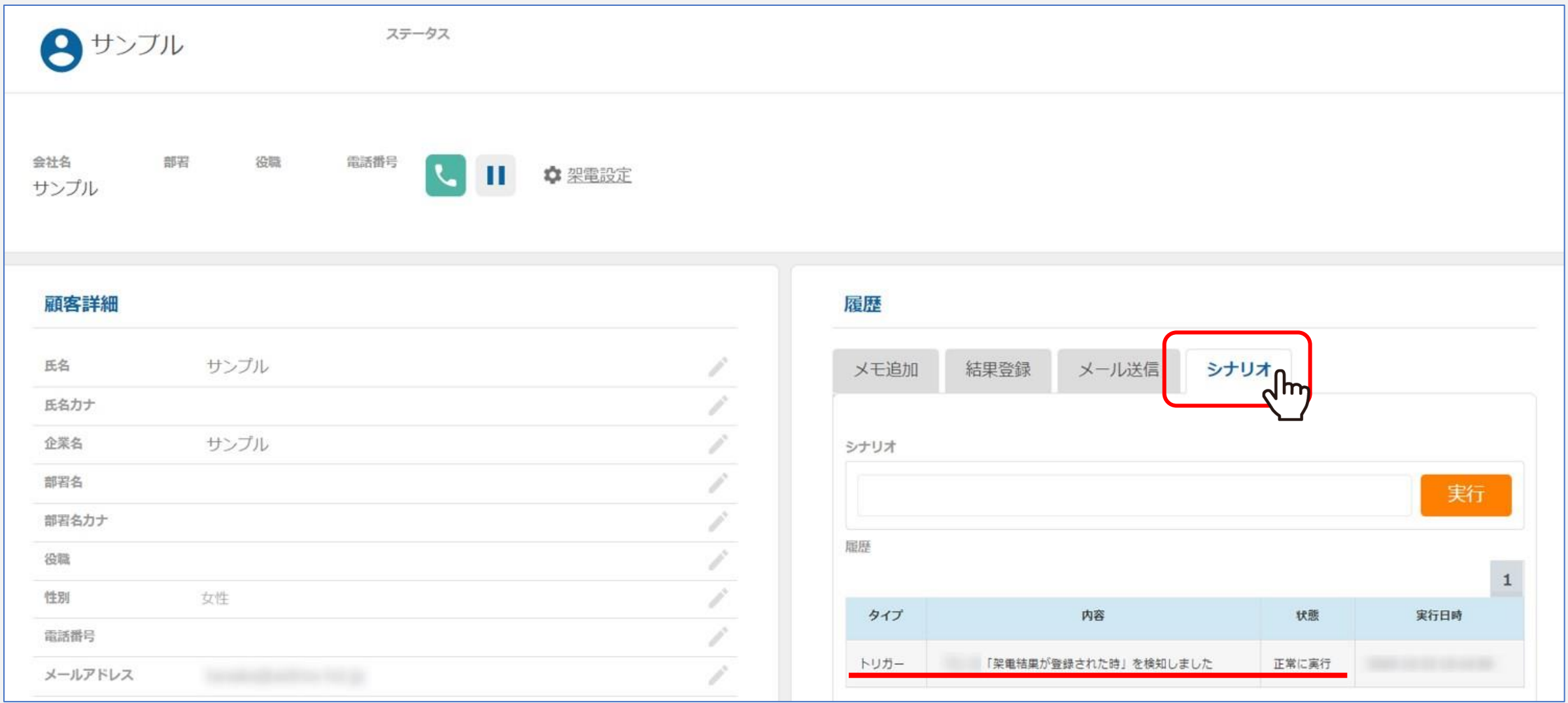

担当者詳細画面の「シナリオ」では、トリガーが発動されたことを確認することができます。